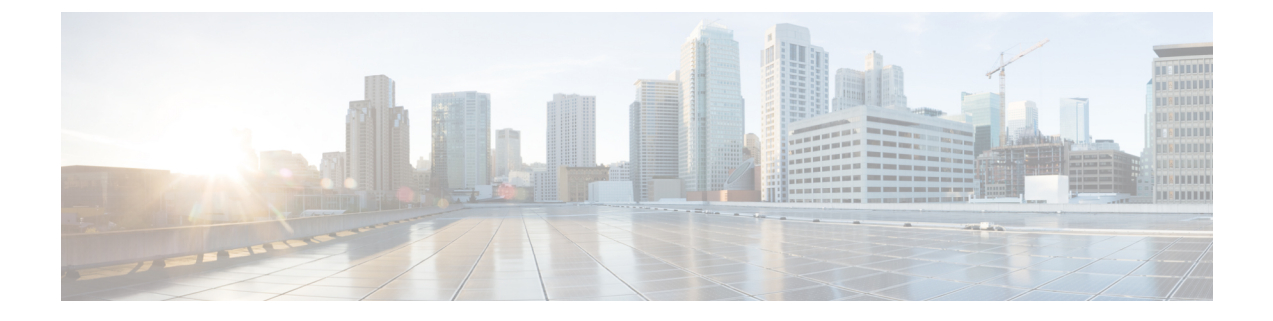

# **D-MONA** のアップグレード

• D-MONA のアップグレード (1 ページ)

## **D-MONA** のアップグレード

ESC 5.7 リリース以降、D-MONA インスタンスを新しいバージョンにアップグレードできま す。D-MONA をアップグレードするには、次の手順を使用します。

- XML ファイルの <image> タグが D-MONA イメージの新しいバージョンを参照しているこ とを確認します。
- それぞれのD-MONAイメージが仮想インフラストラクチャマネージャ (OpenStack)に登 録されていることを確認します。

その後、次のコマンドを実行します。

*esc\_nc\_cli edit-config <dmona.xml>*

アップグレードが成功すると、ESC によって VM\_UPDATED および SERVICE\_UPDATED 通知 が生成されます。次に例を示します。

```
2022-03-02 15:47:24.948 INFO ===== SEND NOTIFICATION STARTS =====
2022-03-02 15:47:24.948 INFO Type: VM_UPDATED
2022-03-02 15:47:24.948 INFO Status: SUCCESS
2022-03-02 15:47:24.948 INFO Status Code: 200
2022-03-02 15:47:24.948 INFO Status Msg: VM image Updated. VM name:
[dmona2 Grp1_0_6c14ce01-82d4-40ca-a8bb-dce97f99eeae], new Image: [ESC-5_7_0_64]
2022-03-02 15:47:24.948 INFO Tenant: admin
2022-03-02 15:47:24.948 INFO Deployment ID: 47831c9f-2323-431f-b7ea-748891d23430
2022-03-02 15:47:24.949 INFO Deployment name: dmona2
2022-03-02 15:47:24.949 INFO VM group name: Grp1
2022-03-02 15:47:24.949 INFO User configs: 1
2022-03-02 15:47:24.949 INFO VM Source:
2022-03-02 15:47:24.949 INFO VM ID: 0f5b4ba3-bf05-4cd8-bde8-1604102ef261
2022-03-02 15:47:24.949 INFO VM Name: dmona2_Grp1_0_6c14ce01-82d4-40ca-a8bb-dce97f99eeae
2022-03-02 15:47:24.949 INFO VM Name (Generated):
dmona2_Grp1_0_6c14ce01-82d4-40ca-a8bb-dce97f99eeae
2022-03-02 15:47:24.949 INFO Host ID:
dab2a418b071996c15dc91ec9f11b925890028e65ce7314aae40640a
2022-03-02 15:47:24.950 INFO Host Name: my-ucs-54
2022-03-02 15:47:24.950 INFO ===== SEND NOTIFICATION ENDS =====
2022-03-02 15:47:25.113 INFO
```
2022-03-02 15:47:25.113 INFO ===== SEND NOTIFICATION STARTS ===== 2022-03-02 15:47:25.113 INFO Type: SERVICE\_UPDATED 2022-03-02 15:47:25.114 INFO Status: SUCCESS 2022-03-02 15:47:25.114 INFO Status Code: 200 2022-03-02 15:47:25.114 INFO Status Msg: Service group update completed successfully 2022-03-02 15:47:25.114 INFO Tenant: admin 2022-03-02 15:47:25.114 INFO Deployment ID: 47831c9f-2323-431f-b7ea-748891d23430 2022-03-02 15:47:25.114 INFO Deployment name: dmona2 2022-03-02 15:47:25.115 INFO ===== SEND NOTIFICATION ENDS =====

#### 成功時:

VM\_UPDATED -200 - success message SERVICE UPDATED -200 - success message

### 失敗時:

VM UPDATED -500 - failure message SERVICE UPDATED -500 - failure message

アップグレードに失敗した場合は、前述と同じ手順を繰り返して、D-MONAを以前のバージョ ンにダウングレードします。

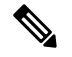

(注)

• D-MONA のアップグレードは、仮想インフラストラクチャ マネージャとしての OpenStack でのみ機能します。

• アップグレードオプションは D-MONA にのみ適用され、他の VNF には適用されま せん。

たとえば、D-MONAバージョンをESC-a\_b\_c\_dイメージにアップグレードするには、XMLファ イルのイメージ名を更新し、次のコマンドを使用して D-MONA をアップグレードします。

#### *esc\_nc\_cli edit-config <dmona.xml>*

```
<esc_datamodel xmlns="http://www.cisco.com/esc/esc">
 <tenants>
    <tenant>
      <name>admin</name>
      <deployments>
        <deployment>
          <name>dmona2</name>
          <vm_group>
            <name>Grp1</name>
            <image>ESC-a_b_c_d</image>
            <flavor>m1.medium</flavor>
            <bootup_time>600</bootup_time>
            <recovery_wait_time>0</recovery_wait_time>
            <recovery_policy>
              <recovery_type>AUTO</recovery_type>
              <max_retries>1</max_retries>
              <action_on_recovery>REDEPLOY_ONLY</action_on_recovery>
            </recovery_policy>
            <interfaces>
              <interface>
                <nicid>0</nicid>
                <network>esc-net</network>
              </interface>
```
</interfaces>

```
<kpi_data>
              <kpi><event_name>VM_ALIVE</event_name>
                <metric_value>1</metric_value>
                 <metric_cond>GT</metric_cond>
                 <metric_type>UINT32</metric_type>
                 <metric_collector>
                   <type>HTTPGET</type>
                   <nicid>0</nicid>
                   <poll_frequency>5</poll_frequency>
                   <polling_unit>seconds</polling_unit>
                   <continuous_alarm>false</continuous_alarm>
                   <properties>
                     <property>
                       <name>protocol</name>
                       <value>https</value>
                     </property>
                     <property>
                       <name>port</name>
                       <value>8443</value>
                     </property>
                     <property>
                       <name>path</name>
                       <value>mona/v1/health/status</value>
                     </property>
                   </properties>
                 </metric_collector>
              </kpi>
            </kpi_data>
            <rules>
              <admin_rules>
                <rule>
                   <event_name>VM_ALIVE</event_name>
                  <action>ALWAYS log</action>
                   <action>TRUE servicebooted.sh</action>
                  <action>FALSE recover autohealing</action>
                \langlerule\rangle</admin_rules>
            \langle/rules>
            <config_data>
              <configuration>
                 <dst>--user-data</dst>
                 <file>file:///opt/cisco/esc/esc-config/dmona/user-data.template</file>
                 <variable>
                   <name>vm_credentials</name>
<val>$6$rounds=4096$LRNEIV2u5o$HcPKqABon6RvnS705M7J2l2xuRWCl7xOjUY5ST.0e7oIhvfRqicNoVFMZYkwO6GRTBVyRnc/wwGbdp2Z5KtgX/</val>
                </variable>
              </configuration>
              <configuration>
                <dst>/opt/cisco/esc/mona/dmona.crt</dst>
                 <data>$DMONA_CERT</data>
              </configuration>
              <configuration>
                 <dst>/opt/cisco/esc/mona/config/application-dmona.properties</dst>
<file>file:///opt/cisco/esc/esc-config/dmona/application-dmona.template</file>
                 <variable>
                   <name>monitoring.agent</name>
                   <val>true</val>
                 </variable>
                 <variable>
                   <name>security_basic_enabled</name>
```

```
<val>true</val>
                 </variable>
                 <variable>
                   <name>security_user_name</name>
                   \langle val \rangledmona\langle val \rangle</variable>
                 <variable>
                   <name>security_user_password</name>
                   <val>defaultUser</val>
                 </variable>
                 <variable>
                   <name>monitoring.agent.instance.name</name>
                   <val>D-MONA-OTTAWA</val>
                 </variable>
                 <variable>
                   <name>monitoring.agent.instance.id</name>
                   <val>D-MONA-123</val>
                 </variable>
                 <variable>
                   <name>monitoring.agent.api.key</name>
                   <val>233</val>
                 </variable>
                 <variable>
                   <name>notification.url</name>
                   <val> https://<ESC_VM_IP:8443/ESCManager/v0/api/events/notif</val>
                 </variable>
                 <variable>
                   <name>monitoring.agent.vim.mapping</name>
                   <val>false</val>
                 </variable>
               </configuration>
            </config_data>
           </vm_group>
        </deployment>
      </deployments>
    </tenant>
  </tenants>
</esc_datamodel>
```
D-MONA のアップグレードが完了し、SERVICE\_UPDATED の成功通知を受け取ったら、エー ジェントは新しいイメージで(マイクロサービスバージョン 2.56 までのコンピューティング APIを使用して)再構築され、中央ESCはすべての監視ルールを使用してエージェントを再構 築します。そのため、 VNF の監視は、アップグレード前の状態から継続されます。

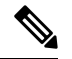

(注)

D-MONAエージェントのアップグレードが進行している間は、監視対象のVNFは監視さ れません。これらの VNF の監視を継続する必要がある場合は、別の監視エージェント (D-MONA または中央 MONA)に監視を移行することを検討してください。

翻訳について

このドキュメントは、米国シスコ発行ドキュメントの参考和訳です。リンク情報につきましては 、日本語版掲載時点で、英語版にアップデートがあり、リンク先のページが移動/変更されている 場合がありますことをご了承ください。あくまでも参考和訳となりますので、正式な内容につい ては米国サイトのドキュメントを参照ください。